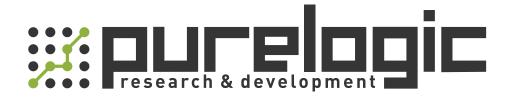

# РУКОВОДСТВО ПО ЭКСПЛУАТАЦИИ Лазерный источник RAYCUS RFL-C3000S

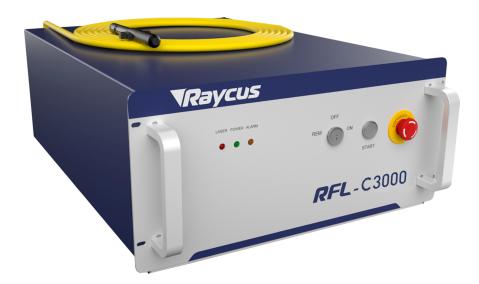

www.purelogic.ru

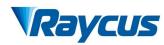

# **TABLE OF CONTENTS**

| 1 Safety Information                |    |
|-------------------------------------|----|
| 1.1 Symbols Used in this User Guide | 3  |
| 1.2 Laser Classification            |    |
| 1.3 Safety Labels                   |    |
| 1.4 Optical Safety                  |    |
| 1.5 Electrical Safety               |    |
| 1.6 Other Safety Rules              |    |
| 2 Product Description               |    |
| 2.1 Features                        | 7  |
| 2.2 Model Configuration.            |    |
| 2.3 Package Contents                |    |
| 2.4 Unpacking and Inspection        |    |
| 2.5 Operation Environment           |    |
| 2.6 Precautions for Use             |    |
| 2.7 Specifications                  |    |
| 3 Installation                      |    |
| 3.1 Dimensions                      | 12 |
| 3.2 Output Head and Installation.   |    |
| 3.3 Cooling Requirements            |    |
| 3.4 Installation Procedure          |    |
| 4 Using the Product                 |    |
| 4.1 Front Panel                     |    |
| 4.2 Rear Panel                      |    |
| 4.3 Power Connection                |    |
| 4.4 Interface Definitions           |    |
| 4.5 Steps of Installation           |    |
| 4.6 Steps of Starting               |    |
| 4.7 Control Modes                   |    |
| 4.8 Steps of shutting down          |    |
| 5 Alarms and Solutions              |    |
| 5.1 Alarms Display                  |    |
| 5.2 Alarm solutions                 |    |
| 6 Warranty, Return and Maintenance  |    |
| 6.1 General Warranty                |    |
| 6.2 Limitations of Warranty         |    |
| 6.3 Service and Repair              |    |

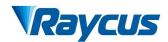

# **1** Safety Information

Thank you for choosingRaycus fiber laser. This User Guide provides important safety, operation, warranty and other information. Please read it carefully before you use this product. In order to ensure safe operation and optimal performance of the product, please follow the warnings, cautions, operating procedures and other instructions accordingly.

## 1.1 Symbols Used in this User Guide

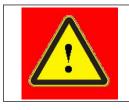

**WARNING:** Refers to a potential hazard that may leads to a personal injury or death.

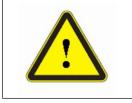

**CAUTION:** Refers to potential a hazard that may leads to aminorpersonal injury or product damage.

## **1.2 Laser Classification**

This series of lasers are classified as a high power Class 4 laser instrument according to the European Community standards EN 60825-1, clause 9. This product emits invisible laser radiation at or around a wavelength of 1080 nm, and the total light power radiated from the optical output is greater than 1500W~2000W (depending on model). Direct or indirect exposure of this level of light intensity may cause damage to the eyes or skin. Despite the radiation being invisible, the beam may cause irreversible damage to the retina and/or cornea. Appropriate and approved laser safety eyewear must be worn all the time while the laser is operating.

|  | WARNING: You must use appropriate laser safety eyewear when this          |
|--|---------------------------------------------------------------------------|
|  | device is operating. Thelaser safety eyewear is selected according to the |
|  | range of wavelengths emitted from this product. The end user must         |
|  | ensure that the laser safety eyewear being used protects against light    |
|  | emitted by the device over its entire range of wavelengths. Please verify |
|  | that the personal protective equipment (e.g. enclosures, viewing          |
|  | windows or viewports, eyewear, etc.) being utilized is adequate for the   |
|  | output power and wavelength ranges listed on the product.                 |

# 1.3 Safety Labels

The position of the safety labels on products varies depending on the model of the continuous-wave fiber laser, as shown in Figure 1:

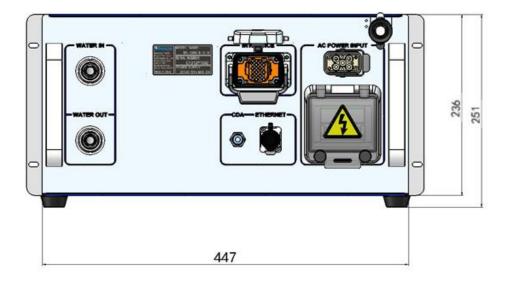

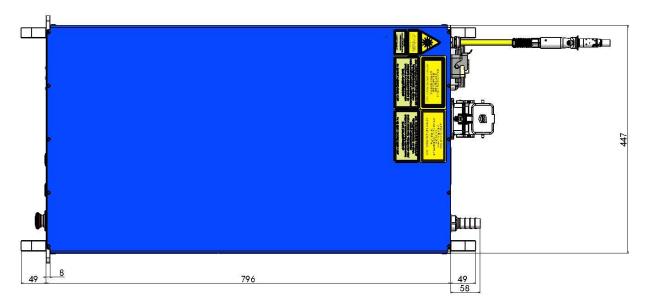

Figure 1: Safety Label Locations of RFL-C1500X/RFL-C2000X 4

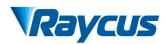

These safety labels include warning labels, apertures through which laser radiation is emitted and labels of certification and identification, etc. Specifications of these labels are as follows:

| AVOID EXPOSURE<br>VISIBLE AND/OR INVISIBLE LASER RADIATION<br>IS EMITTED FROM THIS APERTURE<br>Per GB 7247.1-2012/IEC 60825-1:2007 | MAX AVERAGE OUTPUT POWER:500W CW<br>WAVELENGTH RANGE:900-1200nm<br>VISIBLE ANDOR INVISIBLE LASER RADIATION<br>Avoid Eve or skin Exposure to<br>Direct or scattered radiation<br>CLASS 4 LASER PRODUCT<br>Per GB 7247.1-2012/IEC 60825-1:2007<br>(Take 500W for example) | MAX.AVERAGE OUTPUT POWER:1mW<br>WAVELENGTH RANGE:600-700nm<br>VISIBLE LASER RADIATION<br>DO NOT STARE INTO THE BEAM OR VIEW<br>DIRECTLY WITH OPTICAL INSTRUMENTS<br>CLASS 2M LASER PRODUCT<br>Per GB 7247.1-2012/IEC 60825-1:2007 |
|----------------------------------------------------------------------------------------------------|----------------------------------------------------------------------------------------------------|----------------------------------------------------------------------------------------------------|
| 1.Aperture Label                                                                                                    | 2.Class 4 Laser Product                                                                                                    | 3.Class 2M Laser Product<br>Label for Guide Laser                                                                                                    |
|                                                                                                    | MANUFACTURER:<br>Raycus Fiber Laser<br>Technologies Co. Ld<br>HeUST District East<br>Lake Hi-Tech<br>Beredgment Zoo<br>Wuhan, China 430223<br>Made in China                                                                                                    |                                                                                                    |
| 4. CE Compliance                                                                                                    | 5. Identification Plate                                                                                                    | 6.Laser Radiation Hazard<br>Label                                                                                                    |
|                                                                                                    |                                                                                                    |                                                                                                    |
| 7.Electrical Hazard                                                                                                    |                                                                                                    |                                                                                                    |

#### Table 1: Specifications of Safety Labels

## 1.4 Optical Safety

Any dust on the end of the collimator assembly can burn the lens and damage the laser.

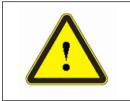

**CAUTION:** If the output of the device is delivered through a lens with an anti-reflection coating,make sure that the lens is of good quality and clean.

## **1.5 Electrical Safety**

(1) Make sure yourproduct is grounded through the PE line of the AC power cord. The

grounding must be firm and reliable.

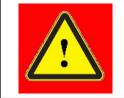

**WARNING:**Any interruption from the protective earth will electrify the enclosure, which may result in personal injury.

(2) Make sure that the correct voltage of the AC power source is used.

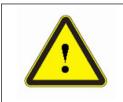

**CAUTION:** Failure to connect the correct voltage could damage the product.

# **1.6 Other Safety Rules**

- (1) Never look directly into the laser output port when power is supplied to the laser.
- (2) Avoid using the laser in a dim or darkened environment.

(3) If this device is used in a manner not specified in this document, the protection provided by the device may be impaired and the warranty will be voided.

(4) There are no operator serviceable parts inside, and all maintenance must be performed in Raycus or by qualified Raycuspersonnel. Do not try to remove covers, or electrical shock may be caused, and warranty will be void.

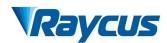

# **2 Product Description**

#### 2.1 Features

Compared with traditional lasers, Raycus CW fiber laser has higher efficiency electric-optical conversion, lower power consumption and excellent beam quality. The fiber laser is compact and ready to use. It can be used as a stand-alone unit or easily inserted into user's apparatus.

#### **Main Features:**

- Excellent beam quality
- ➢ High quality fiber output
- High Power Stability
- > Continuously tunable output power, quick switching response
- ➢ Maintenance free operation
- High wall plugefficiency
- Convenient control interface
- ➢ High frequency modulation

#### **Applications:**

- Cutting, Welding
- ➢ 3D Printing
- Scientific research

## 2.2 Model Configuration

The series of Raycus continuous-wave fiber laser include1500W and 2000W, and the model

designation codes are illustrated in the following table:

Table 2 Model Names and Designation Codes

|                                                         | <u>RFL-C</u> <u>3000S/B/20/W</u><br>1 2 3 4 5                                                  |  |  |  |  |
|---------------------------------------------------------|------------------------------------------------------------------------------------------------|--|--|--|--|
| 1                                                       | RFL-C series, continuous-wave (CW) fiber laser                                                 |  |  |  |  |
| 2                                                       | Power in watts:<br>3000S3000W                                                                  |  |  |  |  |
| 3                                                       | 3 Wavelength:<br>B1080nm                                                                       |  |  |  |  |
| 4                                                       | 4 Length of delivery cable in meter, including 15m and 20m, and other length can be customized |  |  |  |  |
| 5 Cooling method:<br>5 W water cooling<br>A air cooling |                                                                                                |  |  |  |  |
| Note:                                                   | <b>Note</b> : No air conditioner in this laser series except the RFL-C1500X/C2000X.            |  |  |  |  |

You can find the complete model name on the identification plate.

#### 2.3 Package Contents

Please refer to the packing list accompanying the shipment to check actual items included.

#### 2.4 Unpacking and Inspection

Raycus CW fiber laser is shipped in a package designed to provide maximumprotection. Upon delivery, please inspect all packaging for evidence of mishandling or damage. If you find any evidence of mishandling, please save the damaged material and contact the shipping agent and Raycusimmediately.

Remove all the contents from the packing case. Take extra care when removing the unit out of the packing case to ensure that thefiber optic cable is not twisted, hauled or damaged. A comprehensive packing list is included with the system documentation. Check all items against the list and contact Raycusimmediately if there is any missing item or evident damage to the unit. DO NOT attempt to install or operate the laser, if there is any evident or suspected damage to the unit.

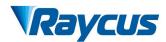

It is recommended to keep the packing materials, as they will be necessary if you ever need

to ship the unit back for service at a later date.

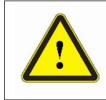

**CAUTION:**The fiber optic cable and output head is precise optic instrument, any vibration or impact to the output head, and twist or excessive bend to the cable will damage the instrument.

## 2.5 Operation Environment

The basic operation conditions are listed in the table below:

| Model                     | C3000S                                          |
|---------------------------|-------------------------------------------------|
| Supply Voltage(V)         | 380±10%V AC 50/60Hz                             |
| Supply Capacity(kW)       | 10                                              |
| Installation Requirements | Install on flat surface, no vibration or impact |
| Ambient Temperature(°C)   | 10~40                                           |
| Relative Humidity(%)      | 30~70                                           |

#### Table 3 Basic Operation Conditions for the Laser

#### Warning:

- 1) Ensure reliable grounded before using the laser.
- 2) The laser output is connected to the output cable. Please check the laser output carefully

to prevent dust or other contamination. Use special paper when cleaning the laser output lens.

3) If the laser is used in accordance without the method specified in this manual, the laser may be in abnormal working state and cause damage.

4) It is strictly forbidden to install the laser output when the laser is in operation.

5) Do not look directly into the laser output. Be sure to wear protective glasses when operating the laser.

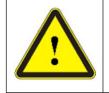

Do not expose this product to high humidity (>95%)

9

• Do not let this product work below the ambient dew pointtemperature

| AMBIENT DEW POINT |                                   |                                |      |      |      |      |      |     |     |  |
|-------------------|-----------------------------------|--------------------------------|------|------|------|------|------|-----|-----|--|
| Room Temperature  | Maximum Relative humidity         |                                |      |      |      |      |      |     |     |  |
| (°C)              | 20%                               | 30%                            | 40%  | 50%  | 60%  | 70%  | 80%  | 90% | 95% |  |
| 20                | -3.5                              | 2                              | 6    | 9    | 12   | 14.5 | 16.5 | 18  | 19  |  |
| 25                | 0.5                               | 0.5 6 10.5 14 16.5 19 21 23 24 |      |      |      |      |      |     |     |  |
| 30                | 4.6                               | 10.5                           | 15   | 18.5 | 21.5 | 24   | 26   | 28  | 29  |  |
| 35                | 8.5                               | 15                             | 19.5 | 23   | 26   | 28.5 | 31   | 33  | 34  |  |
| 40                | 40 13 20 24 27.5 31 33.5 36 3     |                                |      |      |      |      |      |     | 39  |  |
|                   | Laser operating temperature range |                                |      |      |      |      |      |     |     |  |

#### Table 4TheConstant Dew Point Table

#### **2.6 Precautions for Use**

(1) Before supplying the power to the device, make sure that the correct voltage of the AC power source is used (See Table 3 for the laser model and corresponding input voltage). Failure to connect power source correctly will damage the device;

(2) Failure to follow the instructions may cause malfunction and damage to the device, such damage is not covered by warranty.

(3) It is very important to ensure the cleanness of the calibrated laser output head, otherwise it will cause irreparable damage to the laser.

(4) Please inspect the output head carefully for dust or other contaminations. Use appropriate lens paper to clean it if necessary. Do not touch the output lens at any time; as well as remember to cap the output head when it is not in use, and make sure the cap is clean;

(5) Failure to follow the specified instructions may result in the loss of laser power, and such loss will not be covered by the warranty.

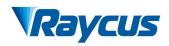

# 2.7 Specifications

The specifications are listed in the following table

| Table 5 | Specifications |
|---------|----------------|
|---------|----------------|

| Table 6 Product SpecificationsModel | C3000S                         | Test Conditions            |
|-------------------------------------|--------------------------------|----------------------------|
| Optical Spec                        |                                |                            |
| Nominal Output Power (W)            | 3000                           |                            |
| Operation Modes                     | CW/Modulated                   |                            |
| Polarization State                  | Random                         |                            |
| Output Power Tunability(%)          | 10~100                         |                            |
| Emission Wavelength(nm)             | 1080±5                         | Nominal Output Power       |
|                                     |                                | Nominal Output Power       |
| Output Power Instability(%)         | ±1.5                           | Operation Time: ≥5h        |
|                                     |                                | Ambient Temperature: 22±1℃ |
| Modulation Frequency(Hz)            | 1~5,000                        | Nominal Output Power       |
| Red Guide Laser Power(mW)           | 0.5~1                          |                            |
| Optical Output Charact              | eristics of QBH head           |                            |
| Beam Quality(mm×mrad)               | 1.5~2                          | Nominal Output Power       |
| Fiber Core Diameter(µm)             | 50 (with 100, 200 options)     |                            |
| Numerical Aperture                  | 0.2                            |                            |
| Delivery Cable Length(m)            | 20                             | Length customizable        |
| Electrical Cha                      | racteristics                   |                            |
| Power Supply                        | 380±10% V AC、 50/60Hz          |                            |
| Max. Power Consumption(W)           | 10000                          |                            |
| Control Mode                        | RS-232/AD/Ethernet             |                            |
|                                     | Other Characteristics          |                            |
| Dimensions(W×H×D) (mm)              | 900×447×250(include. handles)) |                            |
| Weight(kg)                          | <80                            |                            |
| Operating Ambient Temperature (°C)  | 10~40                          |                            |
| Humidity (%)                        | 30~70                          |                            |
| Storage Temperature (°C)            | -10~60                         |                            |
| Cooling Method                      | Water Cooling                  |                            |

# **3** Installation

## 3.1 Dimensions

Figure 22 shows dimensions of RFL-C3000S.

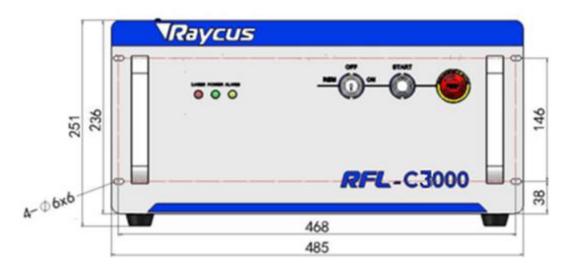

Figure 2 (a) Front panel view of RFL-C3000S(unit: mm)

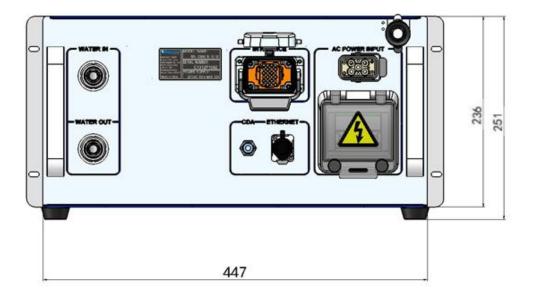

Figure2 (b) Rear panel view of RFL-C3000S (unit: mm)

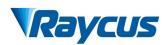

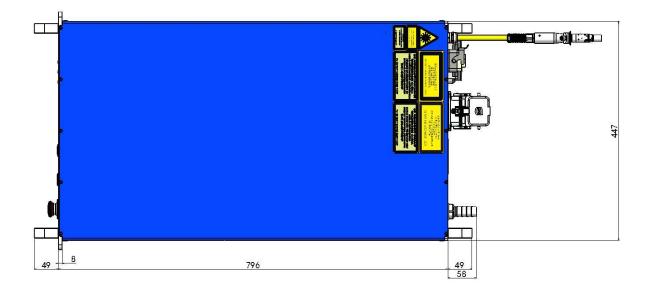

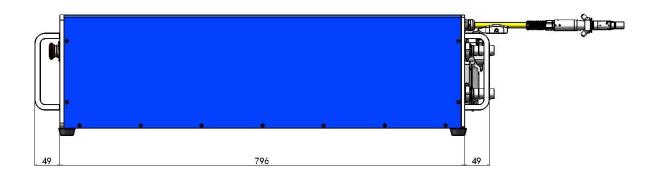

Figure2 (c) Top and Side view of RFL-C3000S (unit: mm)

# 3.2 Output Head and Installation

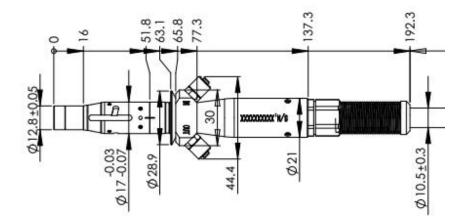

Figure 3aDimensions of QBH Output Head

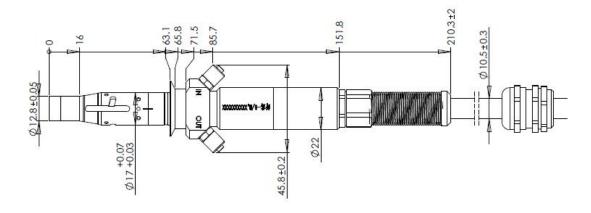

Figure 4bDimensions of iQB Output Head

The QBH and iQB laser output head of RFL-C3000S are all thestandard QBH interface. The

specific appearance and dimensions are shown in Figure 3 above.

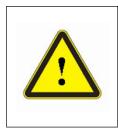

#### **CAUTIONS:**

- Inspect the output lens before installing the output head to the processing head. Clean the output lens if necessary.
- It is strictly prohibited to disassemble the output head by personnel not approved by Raycus, or the warranty is void.

## 3.3 Cooling Requirements

#### Table 7 Cooling Requirements

| Model                                   | RFL-C30008 |  |  |
|-----------------------------------------|------------|--|--|
| Cooling Capability(W)                   | >10000     |  |  |
| Minimum Flow(L/min)                     | 22         |  |  |
| Maximum Pressure(Bar)                   | 7          |  |  |
| Pipe Inner Diameter(mm)                 | 19         |  |  |
| Water temperature of coolingsystem (°C) | 22±1℃      |  |  |

1) The water temperature setting of cooling system:

 $22\pm1$ °C (RFL-C3000S)

- 2) Cooling water requirements:
  - ➤ It is recommended to use purified water.
  - In order to prevent mould growing that may lead to pipe blockage, we recommend to add alcohol about 10% of the total volume.

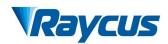

- > If the product is used in an environment that ambient temperature is between  $-10^{\circ}$ C and  $0^{\circ}$ C, we recommend to use 30% alcohol, and replace it every two months.
- ➤ If the product is used in an environment that ambient temperature is below -10°C, please to use dual-system chillers (with heating function) and ensure uninterrupted operation of the cooling system.
- 3) Requirements for output cable cooling system:
  - Rate of liquid flow: 1.7-2.0 L/min;
  - ➢ Pressure of liquid flow: < 0.6 MPa at the inflow;</p>
  - > Type of liquid exchange junction: SMC MS-5H-6:
  - > Type of tube: outer diameter 6; inner diameter 4;
  - Direction of cooling liquid: unidirectional; connect the tube with the water-pipe strictly according to direction shown on the layer of the tube;
  - > Type of liquid: de-ionized water, condensed water, pure water;
  - ➢ PH value of liquid: 5.5 9;
  - Filter is needed for the cooling system, and the size of the solid residual practicals should be within 100um;
  - Maximum temperature of liquid:  $45^{\circ}$ C:
  - > Minimum temperature of liquid: greater than the saturated dew-point  $5^{\circ}$ C;
  - Additive to the liquid: satisfies the requirements of PH value and size of solid residual practicals as above;
  - ➤ Radius of the bending of the armored pipe: off-work state (i.e. transportation and reservation): minimum radius of bending ≥ 20 cm; in-work state: minimum radius of bending >= 30 cm;
  - ➤ Long-term vibration < 2 G; Impact action < 10 G.
- 4) Other requirements for chiller:

- When starting the cooling system for the first time, check the entire water system and the joint for water leakage. The external water pipe must be installed and connected according to the inlet (IN) and outlet (OUT) by the laser. Otherwise, the laser may not work properly.
- If you will not use the laser for a long time, water must be emptied from the product, and then both the inlet and outlet must be blocked with the nuts we provide. Failure to do so may lead topermanent equipmentdamage.

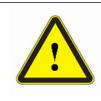

**CAUTION:** Please set the water temperature in strictly accordance with the requirements above. Too low temperature may lead to condensation on the laser module and the output cable. This can cause serious damage to the equipment.

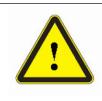

**CAUTION:** Make sure that the water temperature reaches the set point and the cooling system is working well before you start the laser. [summer:  $22 \pm 1^{\circ}$  (RFL-C3000S); winter:  $22 \pm 1^{\circ}$ 

## **3.4 Installation Procedure**

- (1) Place the product inan still and stable position;
- (2) Check if the power supply has the correct voltage (See Table 5 for the laser model and corresponding input voltage ), and the earth line is connected, make sure it is firm and reliable;
- (3) Connect the power cable and control cable to the product when power supply is OFF;
- (4) Insert the water pipes into the inlet and outlet;
- (5) Check the output head and clean it if necessary. This procedure must be performed by personnel of Raycus or authorized by Raycus. Make sure the environment is clean, or the output cable may be contaminated.
- (6) Prevent the delivery cable from treading, pinching or excessive bending during installation;

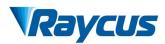

- (7) During the installation and disassembly process, please take care to handle the laser output head gently, avoiding any shock;
- (8) In the installation of laser output cable and output head process, please make sure that the surrounding environment is clean, otherwise it may pollute the output head (do not use fans, which actually may bring more dust);
- (9) The minimum bending radius of the output fiber cable of the laser should not be less than 20 cm under the non-working conditions, and the minimum bending radius should not be less than 30 cm when the laser is working.

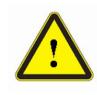

#### **CAUTION:**

 All the cables can only be connected when power supply is OFF. Hot plug may damage the laser.

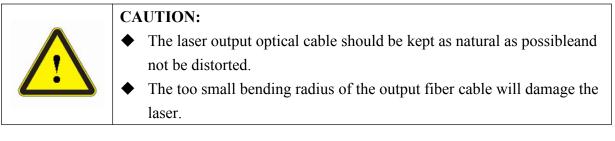

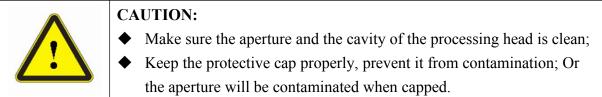

## **4** Using the Product

Raycus CW fiber laser has stopped using the HyperTerminal, so the HyperTerminal will notworkwhen the laser is powered on. Please clip the address below to download the latest PC software and the relevant manual.

#### 4.1 Front Panel

Figure 4 shows the front panel of RFL-C3000S(take RFL-C2000 for example):

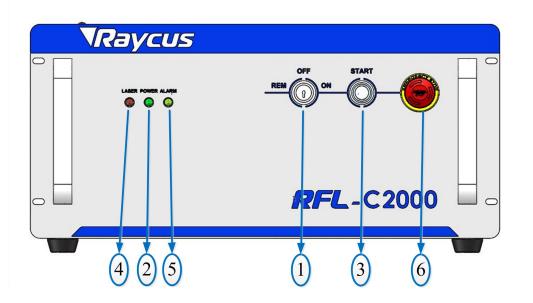

Figure 5 Front Panel of RFL-C3000S

- REM/OFF/ON: Key switch, the power switch of the laser. Insert the key; either turning the key clockwise to the 'ON' position or counterclockwise to 'REM' position will power on the laser. Then the laser will enter a control mode depending on your previous setup on the 'CTRL-INTERFACE'. You can refer to 4.6 Control Mode for more details.
- 2. POWER: PowerIndicator, GREEN, indicates that the power is switched on.
- 3. LASER: Laser emission indicator, RED, illuminates when laser emission is on.
- 4. ALARM: Alarm indicator, YELLOW, indicates an error condition.

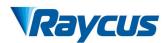

- **5. START**: Laser emission button, it's a button with a ring-shaped LED indicator (red color). The product is ready to emit laser and the red light turned off, when this button is pressed down. Press again will release the button, and disable the laser emission.
- 6. EMERGENCY STOP: Press it down to stop the laser immediately. When the button is in the 'down' position, turn it clockwise to release, but the laser cannot start before it's powered on with key switch for a second time.

#### 4.2 Rear Panel

Figure 6 shows the rear panel of RFL-C3000S:

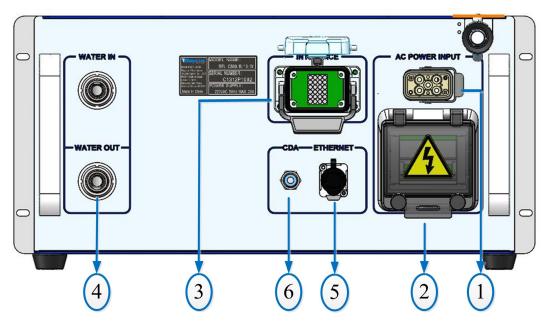

Figure 6 Rear Panel of RFL-C3000S

- 1. AC INPUT: The socket for supply source input that can only be mated with the plug on the power cord we provided.
- 2. **POWER:**Air switch to control the switching of AC.
- 3. CTRL-INTERFACE: Control interface, this interface is a male 24-needles connector and it's multi-functional. The end users can set the control mode and input analog control signal with the interface, as well as get the fault signal from it.

- 4. WATER: Pipe connectors, the inlet and outlet for cooling water to flow in and return. (See Table 6 for the laser model and corresponding water pipe size for cooling system requirements)
- **5. ETHERNET:** Ethernet interface. It can provide remote control and storage alarm information for the laser.
- CDA:Clean Dry Air input. Clean dry air is input here to prevent dew formation. The application of CDA:

If the CDA is provided by the customer, it must be cooled and dried by the dryer, then filtered by 5 $\mu$ m-particle and 0.3 $\mu$ m-particle filter, and 0.1 $\mu$ m atomized lubricator. The temperature of CDA must be in the range of 5~40°C, and the highest dew point is 0°C (It is suggested the temperature of CDA is 5°C below the temperature of cooling water). The pressure of CDA is below 0.1MPa, the flow rate is 10 LPM, and the outer diameter of pipe mated with the connector is 6mm.

If the CDA filter module provided by Raycus is used, the CDA should be also cooled and dried by the dryer, and the pressure should be below 0.8MPa, the outer diameter of pipe mated with the connector is 6mm.

The CDA should be input 30 min before the start of the laser. If the ambient temperature is below  $25^{\circ}$ C and the humidity is below 50%, the CDA is unnecessary.

## 4.3 Power Connection

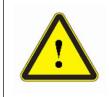

**CAUTION:** Before connecting the product to AC supply source, you must check for sure that the AC supply you will apply is in accordance with the specifications provided in Table 3 or Table 5.

 Table 8Power Connection Requirements

| Model         | RFL-C3000S           |
|---------------|----------------------|
| Supply Source | 380±10% V AC 50/60Hz |

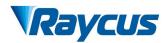

| Power Cord               |                                                                                                    |
|--------------------------|----------------------------------------------------------------------------------------------------|
| One End of<br>Power Cord | Four wires labeledL1, L2, L3and PE.                                                                                                    |
| Sign<br>Description      | L1, L2, L3-> Phase Line<br>PE-> Protective Earth                                                                                                    |
| Note                     | One end of the power cord is a plug, insert it into the socket 'AC INPUT' on<br>the rear panel. Notice that the plug is wrong-side preventing. After inserting<br>it, lock it with the lever. |

# 4.4 Interface Definitions

## 4.4.1 CTRL-INTERFACE Definitions

The CTRL-INTERFACE is for laser control, the designation and definition is below:

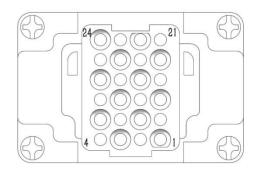

Figure 7CTRL-INTERFACE

#### Table 9 Definitions of 24 pin Ctrl Interface

| PIN<br>No. | Name         | LineMark | Туре    | Level | Drive<br>Current | Typical<br>Response<br>Time | Description                   |
|------------|--------------|----------|---------|-------|------------------|-----------------------------|-------------------------------|
| 11         | NULL         |          | Contact |       |                  |                             |                               |
| 2          | Interlock 1A | ITL-A    | Contact | SVDC  | ~1.4             | <500mm                      | Dry contacts pair, connect or |
| 3          | Interlock 1B | ITL-B    | Closure | 5VDC  | <1A              | <500ms                      | disconnect only               |
| 4          | NULL         |          | Input   |       |                  |                             |                               |
| 5          | RS232Tx      | TX       |         |       |                  | 120ms                       | Transmit Data                 |
| 6          | RS232Rx      | RX       |         |       |                  |                             | Receive Data                  |

| 7  | RS232Com                              | GND   |                  |              |       |       | RS-232 Return                                                                                                    |
|----|---------------------------------------|-------|------------------|--------------|-------|-------|----------------------------------------------------------------------------------------------------|
| 8  | Remote Key                            | RPA   | Contact          |              |       |       | Activates the internal main                                                                                                    |
| 9  | Switch                                | RPB   | Closure<br>Input | 24VDC        | <1A   | <1s   | power supply in REMOTE mode                                                                                                    |
| 10 | NULL                                  |       | _                |              |       |       |                                                                                                    |
| 11 | NOLL                                  |       |                  |              |       |       |                                                                                                    |
| 12 | Analog Input<br>to Control<br>Current | 0-10V | Analog<br>Input  | 1-10VDC      | 1 mA  | 300us | Analog Input 1-10 VDC=<br>10 – 100% Setpoint                                                                                           |
| 13 | Analog Output<br>Power Monitor        | AOUT  | Analog<br>Output | 0-5.0VD<br>C | 10mA  | 30µs  | Analog Output 0-5 VDC<br>(Refer to factory<br>inspection report for<br>details)                                                        |
| 14 | Isolated<br>Analog Com                | AGND  | Return           |              |       |       | Return for signals on pins<br>12, 13                                                                                                   |
| 15 | Modulation+                           | MOD+  | Digital<br>Input | 24VDC        | 6 mA  | 20µs  | 5 -24 VDC Input                                                                                                    |
| 16 | Modulation-                           | MOD-  | Return           |              |       |       | Return for signal on pin 15                                                                                                    |
| 17 | EXTVCC                                | EVCC  | Source<br>Input  | 24VDC        | 100mA | 1ms   | External Source<br>Input                                                                                                    |
| 18 | Emission<br>Enable                    | LAS-C | Digital<br>Input | 24VDC        | 6 mA  | 1ms   | Positive edge activates<br>emission in REMOTE mode                                                                                     |
| 19 | READY                                 | RDY   | Digital output   | 24VDC        | 100mA | 120ms | High=Laser is ready                                                                                                    |
| 20 | System<br>Common                      | EGND  | Return           |              |       |       | Return for pin 17、18、19、<br>21                                                                                                    |
| 21 | AD/RS                                 | AD/RS | Digital<br>Input | 24VDC        | 6 mA  | 120ms | In REMOTEmode, connect<br>pin 21 to 24V, the laser<br>enters AD mode; connect to<br>20 or left unconnected,<br>laser enters RS232 mode |
| 22 | System error<br>(ERROR)               | S-ERR | Digital output   | 24VDC        | 100mA | 120ms | High=System error                                                                                                    |
| 23 | NULL                                  |       |                  |              |       |       |                                                                                                    |
| 24 | NULL                                  |       |                  |              |       |       |                                                                                                    |

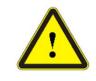

• Caution: Please check the control voltage level and ensure that the level is in accordance with the requirements. Over voltage and voltage ripple may damage the product.

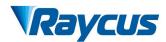

#### 4.4.2 SERIVCE Security interface

The Service Security Interface is pin 2 and pin 3 of CTRL-INTERFACE.

- The SERVICE connector is a female DB9 interface. If PIN 6-7 are disconnected, the laser will immediately stop working, and the laser Ready signal will go low.
- The laser has pre-shorted the 6 and 7 pins before shipment. If it is not connected, the InterLock error will be displayed after the laser is powered on.

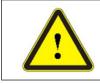

Caution: Service Security Interface should not connect to any active signal, or the interface will be damaged, and the laser will report error.

#### 4.4.3 TCP/IP Interface Configuration

Thedefault IP address of this product is 192.168.0.10, only supporting UDP communication.

The laser listens for connection on port is 8098, and the command must be sent in a single data string.

| PIN | FUNCTION | DESCRIPTION |  |  |
|-----|----------|-------------|--|--|
| 1   | TX+      | TRANSMIT+   |  |  |
| 2   | TX-      | TRANSMIT-   |  |  |
| 3   | RX+      | RECEIVE+    |  |  |
| 4   | N/C      | NONE        |  |  |
| 5   | N/C      | NONE        |  |  |
| 6   | RX-      | RECEIVE-    |  |  |
| 7   | N/C      | NONE        |  |  |
| 8   | N/C      | NONE        |  |  |

Table 10The pin definitions of Ethernet interface

For better communication stability, recommend to use this interface first.

#### **Steps of Ethernet connection:**

- Step 1: Open the RaycusPC software, click "Session→RS232 (or Ethernet)" to make the PC communicate with the laser, and then click "Tool→Laser IP Set" to enter the laser IP address setting;
- **Step 2:** The default password is "1122334455667788". After the verification is passed, read or set the new laser IP address;
- Step 3: If you use Raycus software to control the laser, you need to find the folder where the Raycus software is located, open the laser configuration file "config.xml", and write the newly laser IP address. If you do not use Raycus software, please go to step 4;
- Step 4: Configure TCP/IP, select "Use the following IP address:", manually assign an IP address, and the IP address of your computer must be in the same network segment as the laser IP address, and assign a subnet mask address. The default is 255.255.255.0, click the "OK" button to confirm the settings and exit.

| LaserIPSet                         |                 |                                        |                             |                                                                                                    | LaserIPSet                       |                                                                                                    |                      |            |            |      |   |
|------------------------------------|-----------------|----------------------------------------|-----------------------------|----------------------------------------------------------------------------------------------------|----------------------------------|----------------------------------------------------------------------------------------------------|----------------------|------------|------------|------|---|
| Check Password<br>1122334455667788 |                 | Check Pass                             | word                        |                                                                                                    | Check Password<br>11223344556677 |                                                                                                    |                      |            | Check Pass | word |   |
| <sup>™</sup> <sup>s</sup> •Read    | IP addre        | ss of                                  | the las                     | er                                                                                                    | IP Set Se                        | t ne                                                                                                | ewly                 | IP         | addi       | ress | _ |
| Address                            | 192 168 0       | 10                                     | Set                         |                                                                                                    | Address                          | 192                                                                                                 | 168                  | 0          | 16         | Set  |   |
| llask                              | 255 255 255     | 0                                      |                             |                                                                                                    | mazk                             | 255                                                                                                 | 200                  | 200        | 0          |      |   |
| Gateway                            | 192 168 0       | 1                                      | Get                         |                                                                                                    | Gateway                          | 192                                                                                                 | 168                  | 0          | 1          | Get  |   |
|                                    |                 |                                        |                             | •                                                                                                    |                                  |                                                                                                    |                      |            |            |      |   |
| plea                               | se go to the st | tep 4                                  | _                           | -                                                                                                    | 修改日期                             |                                                                                                    | 类型                   |            |            | -    |   |
|                                    | Config          |                                        |                             | Config                                                                                                    | - 记事本                            |                                                                                                    | -                    | -          |            |      |   |
|                                    | 🔕 Dundas        | GaugeWi                                | cur unum                    |                                                                                                    | 扁損(E) 格式(                        | -                                                                                                   | <b></b> 看(V)         | 帮助(H       |            |      |   |
|                                    |                 |                                        |                             |                                                                                                    | rsion="1.0                       | )″ en                                                                                               | codin                | g=″ut      | f-8"?>     | >    |   |
|                                    | DundasWinGauge  |                                        |                             |                                                                                                    | ,<br>id="1">                     |                                                                                                    |                      |            |            |      |   |
|                                    | Micros          | 6 5                                    |                             |                                                                                                    | SaftEunc>9527                    |                                                                                                    |                      |            |            |      |   |
|                                    |                 |                                        |                             |                                                                                                    | tEunc>952                        |                                                                                                    |                      | c>         |            |      |   |
|                                    |                 | oft.Expres                             | sion.Drawii                 | <ip></ip>                                                                                                    | tFunc≥952'<br>192.168.0.         | 16 </td <td>IP&gt;</td> <td></td> <td></td> <th></th> <td></td>                                     | IP>                  |            |            |      |   |
|                                    | Micros          | oft.Expres<br>oft.Expres               | sion.Drawii<br>sion.Effects | <ip><br/><pas<br><td>TFunc&gt;952<br/>192.168.0</td><td>16<!--</td--><td>IP&gt;<br/>SSWOR</td><td>D&gt;</td><td>dros</td><th>c</th><td></td></td></pas<br></ip> | TFunc>952<br>192.168.0           | 16 </td <td>IP&gt;<br/>SSWOR</td> <td>D&gt;</td> <td>dros</td> <th>c</th> <td></td>                 | IP><br>SSWOR         | D>         | dros       | c    |   |
|                                    | S Micros        | oft.Expres<br>oft.Expres<br>oft.Expres | sion.Drawii<br>sion.Effects | <ip></ip>                                                                                                    | TFunc>952<br>192.168.0           | 16 <br 4 <td>IP&gt;<br/>SSWOR<br/>y II</td> <td>D≻ <br/>Pad</td> <td>dres</td> <th>S</th> <td></td> | IP><br>SSWOR<br>y II | D≻ <br>Pad | dres       | S    |   |

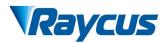

| ③ ●●●●●●●●●●●●●●●●●●●●●●●●●●●●●●●●●●●●                                                                                                    | ▼ 4 /                                                                                                    |
|----------------------------------------------------------------------------------------------------|----------------------------------------------------------------------------------------------------|
| <ul> <li>组织 ▼</li></ul>                                                                                                    | 查看此连接的状态 更改此连接的设置                                                                                                    |
|                                                                                                    | Internet 协议版本 4 (TCP/IP-4) 屋住                                                                                                    |
| 安装 00 1995 00<br>新述<br>Tr/T*: 法协议是非认识了 经历场份<br>BHEEG 推动分词 LOG APC<br>( the IP address of the PC i<br>must be in the same network<br>segment) | <ul> <li>自动获得 DKS 服务器地址(0)</li> <li>● 使用下面的 DKS 服务器地址(0):</li> <li>         前迭 DKS 服务器(0):         <ul> <li>・・・</li> <li>毎月 DKS 服务器(A):</li> <li>・・・</li> <li>通出対验证设置(L)</li> <li>             通辺(0)…</li> </ul> </li> </ul> |

Figure 8 Steps of Ethernet Connection

## 4.5 Steps of Installation

- Carefully takeout the laser from the box and move it to the installing position and then lock the casters;
- Remove the output cable protective cap and check the output lens for dust with strong light and clean it if necessary, then cover the output cable protective cap;
- 3) Install the output cable on the processing equipment according to the actual situation (install the output head cooling water pipe at the same time), pay attention to the output cable and head, then remove the protective cap and confirm that the output lens is clean and install the output head.;
- 4) Connect cooling water pipe;
- 5) Connect the control line and power according to the control mode.

## 4.6 Steps of Starting

All electrical connections must be finished before the laser is powered on;

Make sure the air switch is OFF and the emergency stop button (EMERGENCE STOP) on the front panel of the laser has been pressed down.

1) Make sure that the pins 6 and 7 of DB9 SERVICE interface are closed;

2) Turn on the chiller and check leakage. If there is no water leakage, turn off the chiller and wait for the laser to turn on.

3) Turn on the air switch and release the emergency stop switch.

**Note:** RFL-C3000S has an air conditioner and it starts to run as the emergency stop switch is released. In order to avoid damage the laser caused by condensation when the working temperature and relative humidity of the laser are in the dew point area [*the blue area in Table 4*], for RFL-C3000S please wait for the air conditioner to runfor 30 minutes before operate the laser later ,.and for RFL-C100~ RFL-C1000 please improve the working environment.

4) Let the chiller work;

Turn on the key switch and start the laser.

#### 4.7 Control Modes

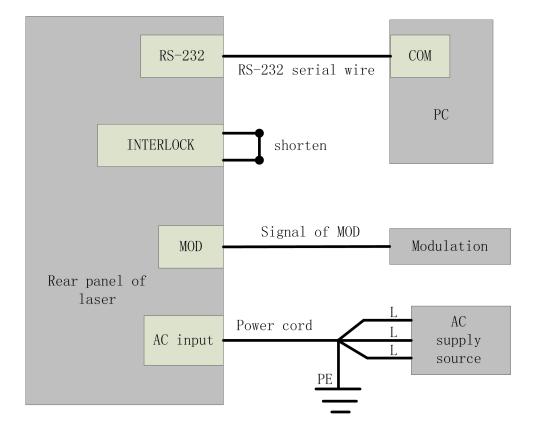

#### 4.7.1 Wiring in different modes

Figure 9Wiring in RS-232 mode

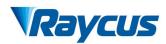

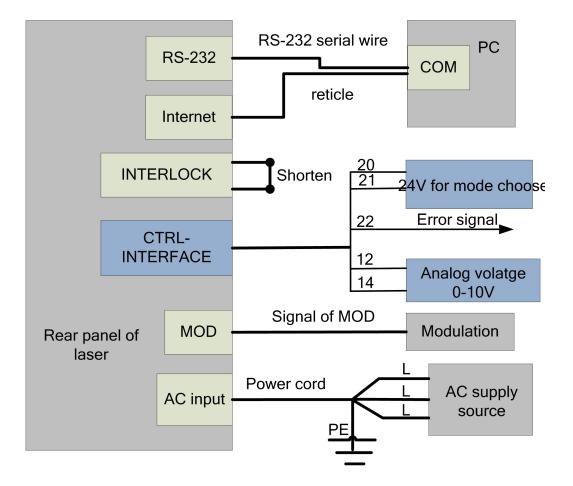

Figure 10Wiring in AD mode

#### 4.7.2 Internal control mode

5) Clockwise the key switch to the "ON" position and the "Power" indicator on the front panel illuminates;

- 6) Waiting for 10s until the internal main control board circuit initialization is completed;
- 7) Set the power of the laser (the power is set by 0-10V analog single when the AD mode

is enabled, and the power is set by the PC software when the AD mode is disabled.);

- 8) Press the "Laser" button (enable hardware emission)on the front panel;
- 9) Send the start or stop emitting command to control the emission via RS-232.

See 4.8 to get the process of laser shutting down.

#### 4.7.3 External control mode

**Modulation Mode:** When the duty cycle of the internal pulse is set to 100%, the laser operates in external modulation mode. The laser is controlled by the user's "modulation" signal provided by the external MOD interface. For the time sequence diagram, see [4.7.5 Control sequence diagram].

**Gate Mode:** When the duty cycle of the internal pulse is less than 100%, the laser operates in Gate mode. The laser is controlled by the MOD signal and internal frequency.MOD signal is used to start and stop internal pulse signal. For the time sequence diagram, see [4.7.5 Control sequence diagram].

The laser operates on external modulation mode by default.

5) Turn the key switch to the "REM" position (or turn the key switch to OFF, short the SERVICE interface PIN 2, 3) and the "Power" indicator on the front panel light on;

6) Wait for 10s until the internal main control board circuit initialization is completed.

7) Set the power of the laser (the power is set by 0-10V analog single when the AD mode is enabled, and the power is set by the PC software when the AD mode is off.);

8) Give the emission enable signal in one of the following ways:

➢ Press the "Laser" button (enable hardware emission)on the front panel;

▶ PIN 18, 20 of the DB25 control interface is applied to 24V (enable hardware emission);

Send the start or stop emitting command (enable hardware emission) to control the emission byRaycus software;

9) The laser is controlled by the user's "modulation" signal provided by the external MOD interface See 4.8 to get the process of laser shutting down.

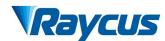

## 4.7.4 AD mode

When PIN 20, 21 of the DB25 control interface is applied to 24V, the laser enters the external AD mode, and the power of the laser is controlled by the voltage obtained by PIN12, 13(1V-10% power, 10V-100% power).

When PIN 20, 21 is applied to 0V or left floating, the power of the laser is set by serial port or Ethernet.

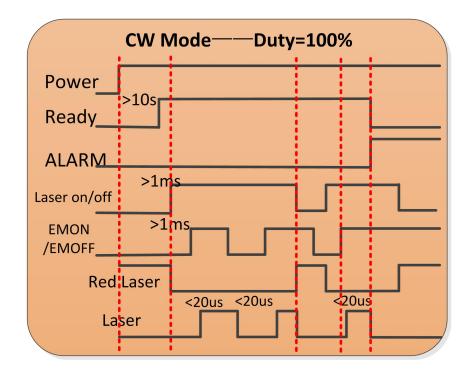

#### 4.7.5 Control sequence diagram

Figure 11Control sequence diagram of CW mode

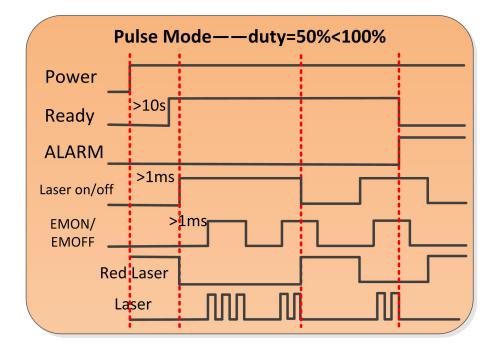

Figure 12 Control sequence diagram of Pulse mode

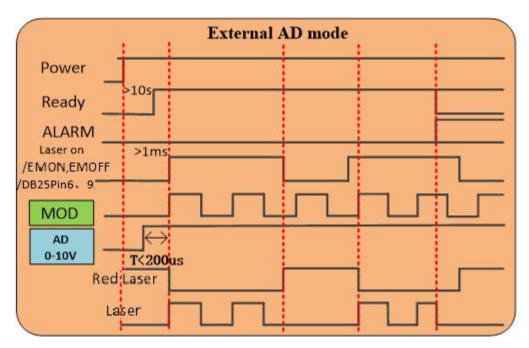

Figure 13 Control sequence diagram of External AD mode

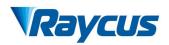

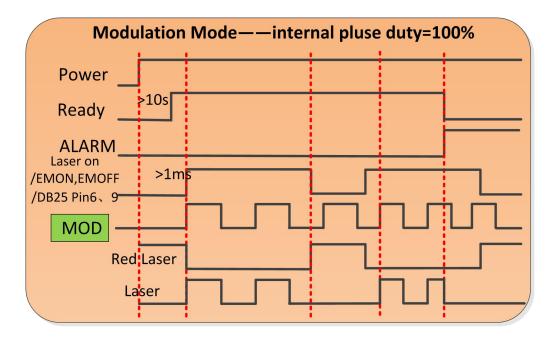

Figure 14 Control sequence diagram of Modulation mode

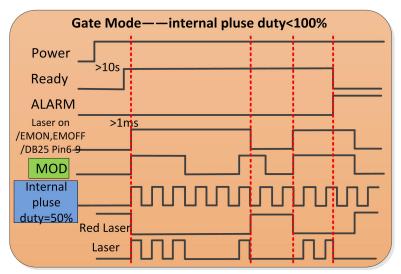

Figure 15Control sequence diagram of Gate mode

#### 4.7.6 Guide Lasercontrol

Turn the key switch to the "REM" or "ON" position and power on the laser, "POWER" green indicator is illuminated and thered guide laseris output. The red guidelaser is off when "LASER" button in front panel is pressed down or command "EMON" is sent via RS-232, while the red laser is on when "LASER" is released or command "EMOFF" is sent via RS-232.

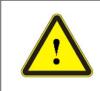

CAUTION: The red laser and the laser emission cannot be output at the same time. If there is no red light output, please check if the "LASER" button is released and command "EMOFF" is sent.

# 4.8 Steps of shutting down

Please turn off the laser in the order below:

- 1) Turn off the emission;
- 2) Turn the key switch to the "OFF" position and release "LASER" button;
- 3) Turn off the chiller;

4) If the product have air conditioner please waiting10 minutes for the air conditioner to continue working. If the laser does not have air conditioner, please ignore this step;

- 5) Disconnect the air switch;
- 6) Cover the output head protection cap;

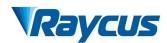

# **5** Alarms and Solutions

#### 5.1 Alarms Display

When the laser establishes communication with the client software,all alarm states of the laser can be displayed on Raycus software homepage,as shown in Figure 1615(Download the Rsycus software and software manual, please log in to Raycus official website)

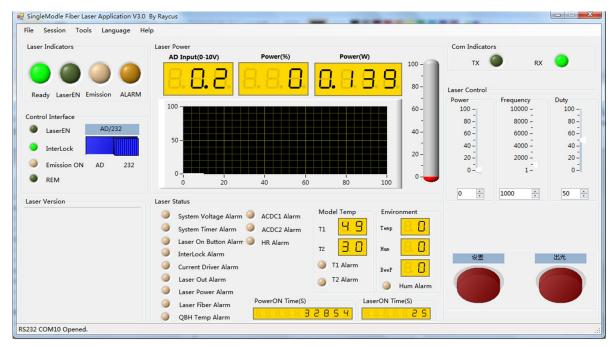

Figure 16The homepage of Raycussoftware

If any alarm occurs (except for Interlock alarm)when the laser is running, the homepage will display the alarm that occurs, and the ALARM light (yellow) on the front panel of the laser will light up, the laser will stop emitting and lock.

When the Interlock is abnormal, the output of Ready signal is low, and the Interlock state is abnormal in the software homepage, but the laser is not locked, and the ALARM light (yellow) is not lit. Theoutput of Ready signal is on high level when the Interlock is normal.

#### 5.2 Alarm solutions

The instructions and solutions of alarms are as follows:

| Alarm name      | Alarm instructions and solutions                                                    |
|-----------------|-------------------------------------------------------------------------------------|
|                 | Instruction:                                                                        |
| System Timer    | The internal clock of laser is abnormal.                                            |
| Alarm           | Solution:                                                                           |
|                 | If it displays this alarm, please contact Raycus.                                   |
|                 | Instruction:                                                                        |
|                 | This alarm occurs when the "LASER" button on the front panel of the laser has       |
|                 | been pressed before the laser was powered on.                                       |
| Laser On Button | Solution:                                                                           |
| Alarm           | Please power off the laser and pop upthe"LASER" button. Re-power the laser          |
|                 | and check if the alarm is released. If this alarm continues to occur, please        |
|                 | contact Raycus.                                                                     |
|                 | Instruction:                                                                        |
|                 | Occurs when the InterLock is disconnected.                                          |
| InterLock Alarm | Solution:                                                                           |
|                 | Short the InterLock pins and restart the laser to try. If this error continues to   |
|                 | occur, please contact Raycus.                                                       |
|                 | Instruction:                                                                        |
| Comment Daireau | Current Driver Alarm, this error occurs when the constant current driver board      |
| Current Driver  | inside the laser is abnormal.                                                       |
| Alarm           | Solution:                                                                           |
|                 | Restart the laser, If this error continues to occur, please contact Raycus          |
|                 | Instruction:                                                                        |
|                 | 1. Laser Out Alarm immediately occurs when the laser is powered.                    |
|                 | Solution:                                                                           |
|                 | The laser will autolock after two times of this error occurs successive, please     |
|                 | contact Raycus                                                                      |
| Laser Out Alarm | 2. The laser will get this error when it does not emit with correct settings.       |
|                 | Solution:                                                                           |
|                 | Close the shutter and pop up the "LASER" button on the front panel of the laser     |
|                 | to check if the red guide light is output normally when it isn't emitting. If there |
|                 | is no red guide light, please stop using the laser immediately and contact          |
|                 | Raycus. If the red guide light output normally, please restart the laser to try, if |
|                 | the alarm continues to occur, please contact Raycus.                                |
|                 | Instruction:                                                                        |
| Laser Power     | The alarm is generated when the emission of the laser cannot reach the set          |
| Alarm           | value. Power error occurs only when the laser is emitting.                          |
|                 | Solution:                                                                           |

Table 11 Instructions and solutions for alarms of laser

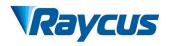

|             | Restart the laser, if this error continues to occur, please contact Raycus.          |
|-------------|--------------------------------------------------------------------------------------|
|             | Instruction:                                                                         |
|             | ACDC1 Error, failure of the laser power supply or sudden power failure of the        |
|             | power supply system may cause an alarm.                                              |
| ACDC1 Alarm | Solution:                                                                            |
|             | Check if the input AC voltage is normal. Restart the laser, if this error continues  |
|             | to occur, please contact Raycus.                                                     |
|             | Instruction:                                                                         |
|             | ACDC1 Error, Overcurrent or overvoltage inside the laser may generate this           |
|             | error.                                                                               |
| ACDC2 Alarm | Solution:                                                                            |
|             | Check if the input AC voltage is normal. Restart the laser, if this error continues  |
|             | to occur, please contact Raycus.                                                     |
|             | Instruction:                                                                         |
|             | Low temperature/high temperature alarm of the laser. The sensor in the laser         |
|             | detects an abnormal temperature inside the laser. A high-temperature /               |
|             | low-temperature error occurs when the temperature at the monitoring point            |
|             | exceeds the set upper / lower limit.                                                 |
|             | Solution:                                                                            |
|             | High temperature alarm, please check if the water-cooling system is normally         |
|             | working, the water temperature is set correctly, and the water connection is         |
| T1/T2 Alarm |                                                                                      |
|             | correct. When the water cooling system works normally and the water                  |
|             | temperature drops below 30°C, restart the laser. If the alarm continues, please      |
|             | contactRaycus.                                                                       |
|             | Low temperature alarm, please check if the actual water temperature of the           |
|             | water is too low. In addition, a low ambient temperature may also cause a low        |
|             | temperature alarm when the laser is cold. Please wait until the water                |
|             | temperature of the water rises above 10°C. If the alarm continues, please            |
|             | contactRaycus.                                                                       |
|             | Instruction:                                                                         |
|             | The Hum Alarm of the laser, the internal temperature of the laser detects that       |
|             | the current water-cooled plate temperature is lower than the internal dew point      |
|             | temperature, and there is a risk of condensation.                                    |
| Hum Alarm   | Solution:                                                                            |
|             | Immediately stop using the laser. For RFL-C100~RFL-C1000, please improve             |
|             | the working environment and after the ambient temperature is lower than              |
|             | internal temperature of the laser, restart the laser (advice to configure alone      |
|             | Air-conditioned room for the laser). For RFL-C100~RFL-C1000, please wait             |
|             | for the air conditioner to run for 30 minutes before restart the laser. If the alarm |
|             | 1                                                                                    |

| continues to occur, please contact Raycus. |
|--------------------------------------------|
|                                            |
|                                            |

In addition to the above, if there are any questions or errors inusing of the laser, you can contactRaycus to get help.

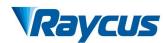

# 6 Warranty, Return and Maintenance

#### 6.1 General Warranty

Raycus warrants that all Raycus fiber laserproducts are conformed to applicable product specifications under normal use and are free from defects in materials and workmanship. The warranties start on the date of shipment from Raycus for a period of time as set forth in the applicable purchase contracts or product specifications. Raycus has the right to choose to repair or replace any product that proves to be defective in materials and workmanship selectively during the warranty period. Only products with particular defects are under warranty. Raycus reserves the right to issue a credit note for any defective products produced in normal conditions.

#### 6.2 Limitations of Warranty

The warranty does not cover the maintenance or reimbursement of our productof which the problem results from tampering, disassembling, misuse, accident, modification, unsuitable physical or operating environment, improper maintenance, damages caused by those who are not from Raycus due to excessive use or not following the instructions.Customer has the responsibility to understand and follow this instruction to use the device. Any damage caused by fault operating is not warranted. Accessories and fiber connectors are excluded from this warranty.

According to the warranty, client should write to us within 31 days after the defect is discovered. This warranty does not involve any other party, including specified buyer, end-user or customer and any parts, equipment or other products produced by other companies.

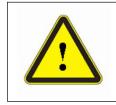

**WARNING:**It is the customer's responsibility to understand and follow operating instructions in this UserGuide and specifications prior to operation-failure to do so may void this warranty. Accessories and fiber connectors are not covered by this warranty.

## 6.3 Service and Repair

> Do not open the device. There are no user serviceable parts, equipment orassemblies for user in this product. All service and maintenance shall be performed by qualified Raycus personnel.

> Please contact Raycus as soon as possible when problems under warranty about maintenance happened to the product.

> The product returned with permission should be placed in a suitable container.

 $\succ$  If any damage happened to the product, please notify the carrier in document immediately.

We reserve the right to make changes in design or constructions of any of our products at anytime without incurring any obligation to make changes or install the same on units previouslypurchased.

All the items about warranty and service above provided by Raycus are for user's reference; formal contents about warranty and service are subject to the contract.

© 2019 Wuhan Raycus Fiber Laser technologies Co. Ltd, All Rights Reserved.

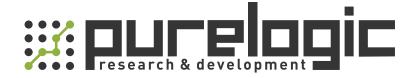

8 (800) 555-63-74 бесплатные звонки по РФ +7 (473) 204-51-56 Воронеж +7 (495) 505-63-74 Москва

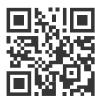

www.purelogic.ru info@purelogic.ru 394033, Россия, г. Воронеж, Ленинский пр-т, 160, офис 149

| Пн | Вт   | Ср  | Чт    | Пт  | Сб    | Bc |
|----|------|-----|-------|-----|-------|----|
|    | 800- | 800 | -1600 | вых | одной |    |